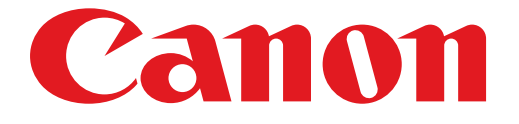

# **PIXUS MG4200 series**ネットワーク接続ガイド

# **ネットワーク接続ガイド**

このガイドでは、プリンターとパソコンをネットワーク接続する方法について説明しています。

## ネットワーク接続

## 無線 LAN 接続

接続の準備 プリンターの設定 設定方法の選択 AOSS 設定で接続 らくらく無線スタート設定で接続 WPS 設定で接続 手動設定で接続 詳細設定で接続 無効 WEP WPA/WPA2

文字入力のしかた

困ったときには

## **ネットワーク接続**

## **無線 LAN 接続**

## **1 接続の準備**

#### **無線 LAN の設定を始める前に**

1. プリンターの電源が入っていることを確認します。 電源が入っている場合は、電源ランプ(A)が点灯します。

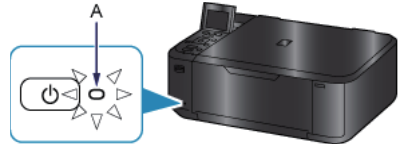

#### **無線 LAN 接続時のご注意**

パソコンとアクセスポイント(A)(または無線 LAN 対応ルーター)が接続されていることを確認してください。 •

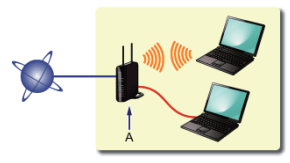

- ネットワーク機器の構成やルーター機能の有無、設定方法、セキュリティの設定はご使用の環境によって異なりま す。詳細については、ご使用の機器のマニュアルを参照するか、メーカーにお問い合わせください。
- ご使用の機器が「IEEE802.1 1 n/g/b」のいずれかに対応しているか確認してください。
- ご使用の機器が「IEEE802.11 n only」モードに設定されている場合、セキュリティ方式に WEP または TKIP を使用できません。ご使用の機器のセキュリティ方式を WEP、TKIP 以外に変更するか、設定を 「IEEE802.11 n only」以外に変更してください。
- オフィスでご使用の場合は、ネットワーク管理者にご相談ください。 •
- セキュリティで保護されていないネットワーク環境に接続する場合は、お客様の個人情報などのデータが第三者に 漏洩する危険性があります。十分、ご注意ください。
- アクセスポイントを経由しないで直接パソコンと無線で接続する「アドホック接続」は利用できません。アクセス •ポイントをかならず準備してください。

## 2 プリンターの設定

1. プリンターのホームボタン (A) を押します。

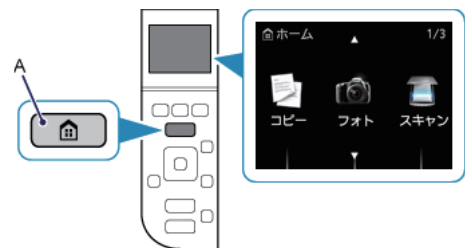

2. ▲ ▼ ボタン (A) で [無線 LAN セットアップ] を表示させます。

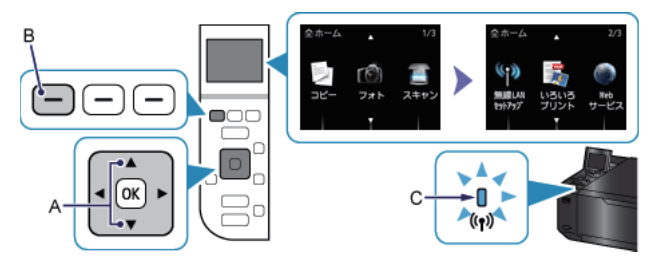

3. 左のファンクションボタン (B) を押します。

無線 LAN が有効になり、Wi-Fi ランプ (青色) (C) が点灯します。

## 6 設定方法の選択

アクセスポイントまたはルーターのボタンを確認して、無線LANの設定方法を選んでください。

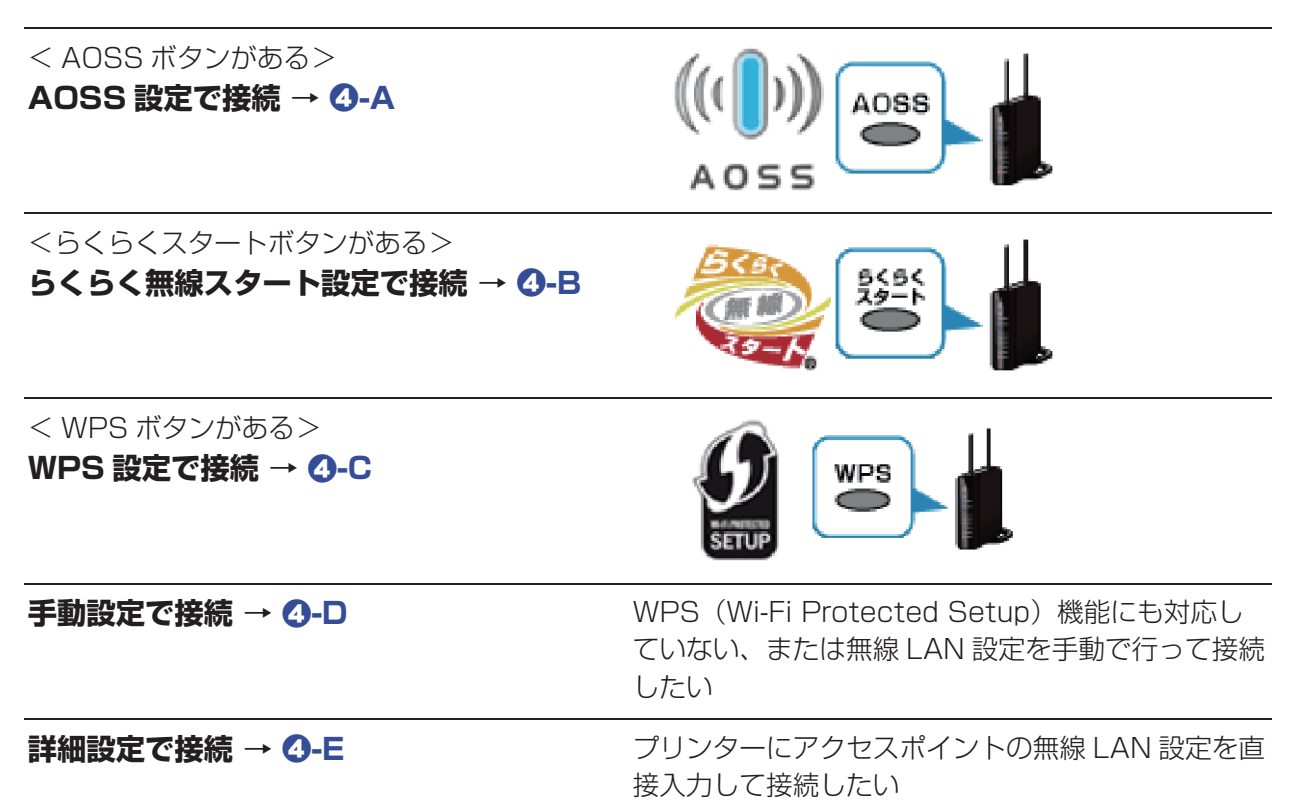

WEP キー番号 [WEP キー 2] ~ [WEP キー 4] を使用している場合は、「詳細設定で接続 | を選んでください。

## d**-A AOSS 設定で接続**

## d AOSS 機能を使用した接続

1. [AOSS] を選びます。

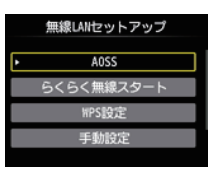

- 2. OK ボタンを押します。
- 3. アクセスポイントの AOSS ボタンをすぐに押せる状態で、OK ボタンを押します。

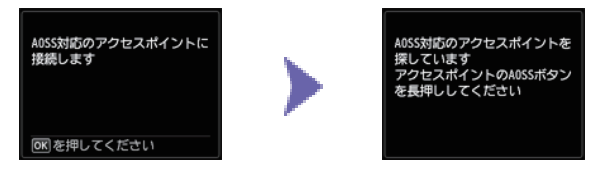

- 4. 1 分 30 秒以内にアクセスポイントの AOSS ボタンを長押しします。 アクセスポイント検索中および接続中は、プリンターの Wi-Fi ランプ (青色) が点滅します。
- 5. 左の画面が表示されたら、OK ボタンを押します。

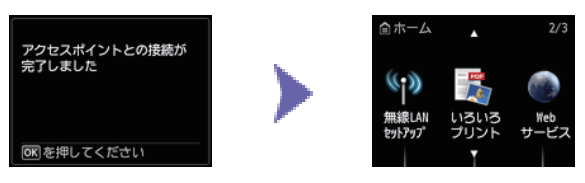

## d**-B らくらく無線スタート設定で接続**

△ らくらく無線スタート機能を使用した接続

1. [らくらく無線スタート]を選びます。

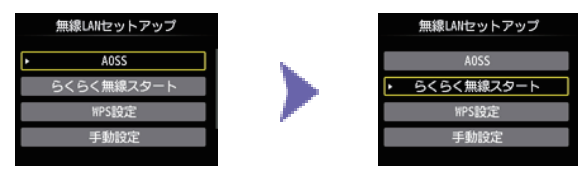

- 2. OK ボタンを押します。
- 3. アクセスポイントのらくらくスタートボタンをすぐに押せる状態で、OK ボタンを押します。

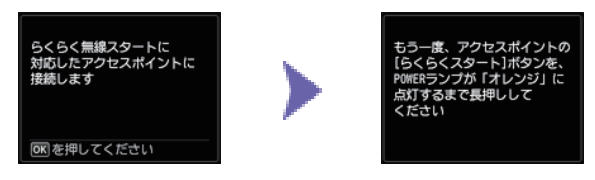

- 4. 1 分以内に、アクセスポイントのらくらくスタートボタンを、アクセスポイントの POWER ランプが緑に点滅するまで長押しします。
- 5. 画面が切り替わったら、30 秒以内に、らくらくスタートボタンを POWER ランプがオレ ンジに点灯するまで再度長押しします。 アクセスポイント検索中および接続中は、プリンターの Wi-Fi ランプ (青色) が点滅します。
- 6. 左の画面が表示されたら、OK ボタンを押します。

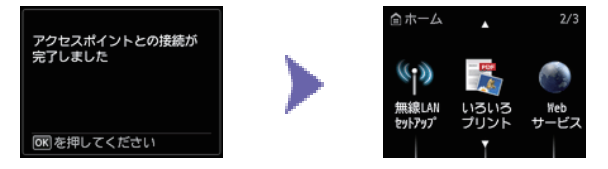

## d**-C WPS 設定で接続**

## d WPS 機能を使用した接続

1. [WPS 設定] を選びます。

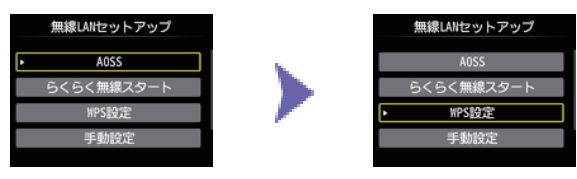

- 2. OK ボタンを押します。
- 3. [プッシュボタン方式]を選びます。

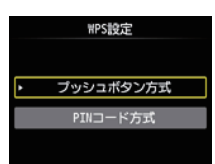

- 4. OK ボタンを押します。
- 5. OK ボタンを押します。

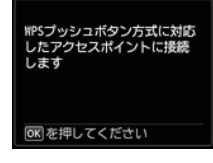

6. アクセスポイントの WPS ボタンを長押しします。 WPS ボタンの押しかたについては、ご使用のアクセスポイントに付属のマニュアルを参照してください。

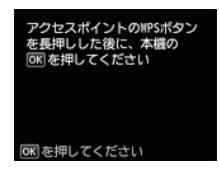

- 7. 2 分以内にプリンターの OK ボタンを押します。 アクセスポイント検索中および接続中は、プリンターの Wi-Fi ランプ (青色) が点滅します。
- 8. 左の画面が表示されたら、OK ボタンを押します。

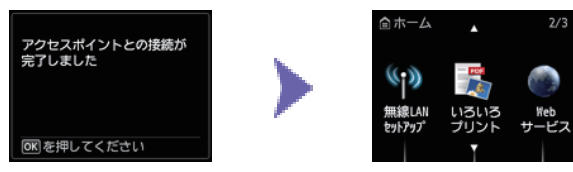

## d**-D 手動設定で接続**

- d 手動設定で接続
	- 1. [手動設定] を選びます。

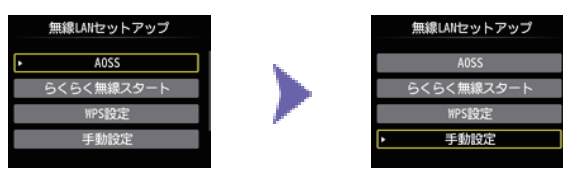

- 2. OK ボタンを押します。
- 3. ご使用のアクセスポイントを選び、OK ボタンを押します。

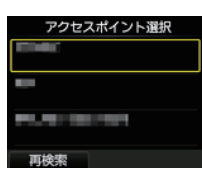

4. 下のいずれかの画面が表示されたことを確認します。

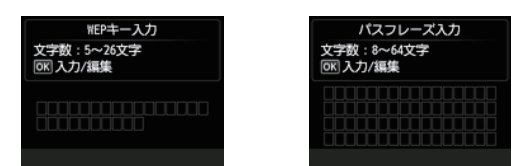

- 5. OK ボタンを押します。
- 6. ネットワークキー(WEP キーまたはパスフレーズ)を入力します。 アルファベットの大文字 / 小文字は、別の文字として区別されます。

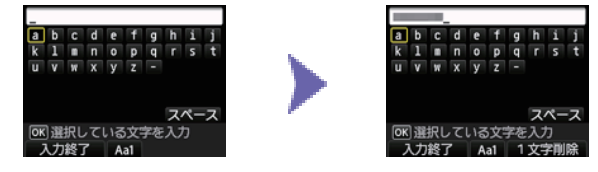

- 7. 入力後、左のファンクションボタンを押します。
- 8. ネットワークキーが正しいことを確認します。 アルファベットの大文字 / 小文字は、別の文字として区別されます。

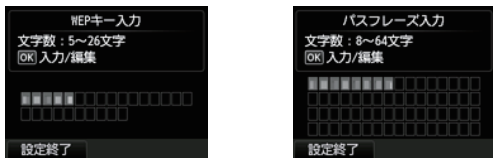

- 9. 左のファンクションボタンを押します。
- 10. 左の画面が表示されたら、OK ボタンを押します。

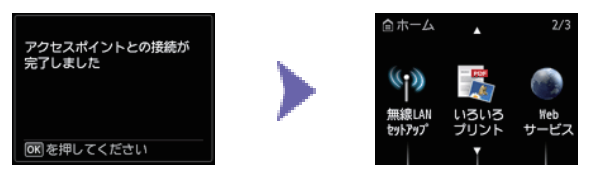

## d**-E 詳細設定で接続**

## d 詳細設定で接続

1. [その他の設定]を選びます。

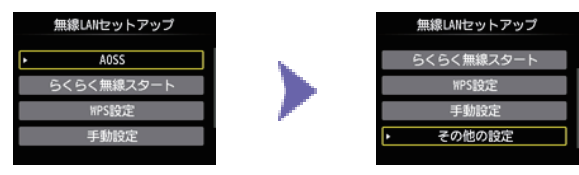

- 2. OK ボタンを押します。
- 3. [詳細設定]を選びます。

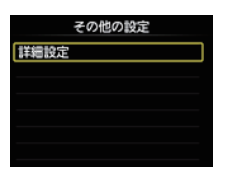

- 4. OK ボタンを押します。
- 5. ご使用のアクセスポイントを選び、OK ボタンを押します。

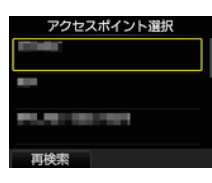

6. アクセスポイントで設定されているセキュリティ方式を選び、OK ボタンを押します。

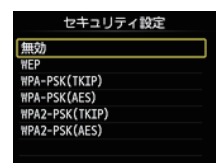

**無効**

F

7. 左の画面が表示されたら、OK ボタンを押します。

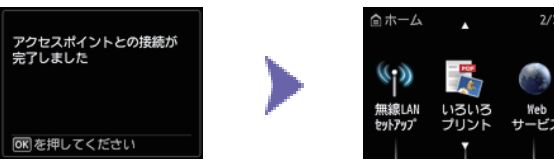

## **WEP**

7. 使用する WEP キー番号を選びます。

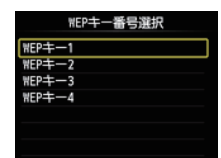

8. OK ボタンを押します。

9. OK ボタンを押します。

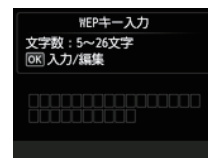

10. WEP キーを入力します。 アルファベットの大文字 / 小文字は、別の文字として区別されます。

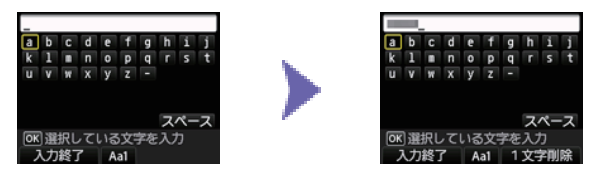

11. 入力後、左のファンクションボタンを押します。

12. WEP キーが正しいことを確認します。

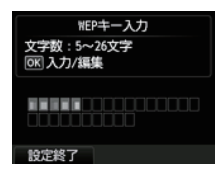

13. 左のファンクションボタンを押します。

14. 左の画面が表示されたら、OK ボタンを押します。

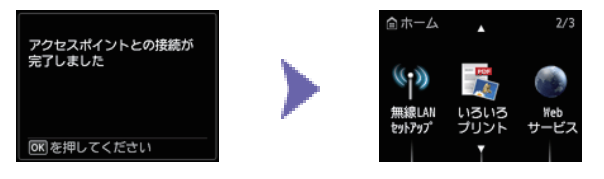

## **WPA/WPA2**

7. OK ボタンを押します。

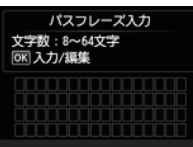

8. パスフレーズを入力します。

アルファベットの大文字 / 小文字は、別の文字として区別されます。

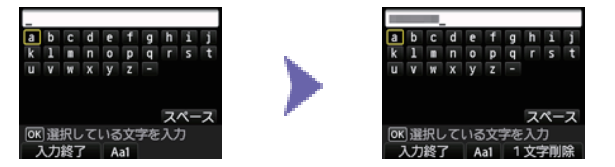

9. 入力後、左のファンクションボタンを押します。

10. パスフレーズが正しいことを確認します。

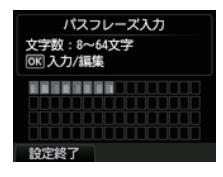

11. 左のファンクションボタンを押します。

12. 左の画面が表示されたら、OK ボタンを押します。

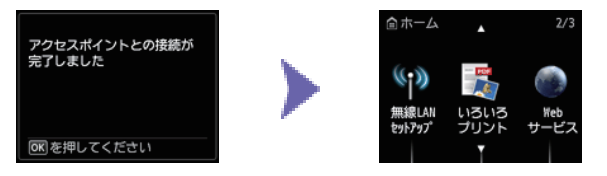

## **文字入力のしかた**

このプリンターでは、画面にキーボードが表示されたとき、文字を入力することができます。 以下の手順で行ってください。

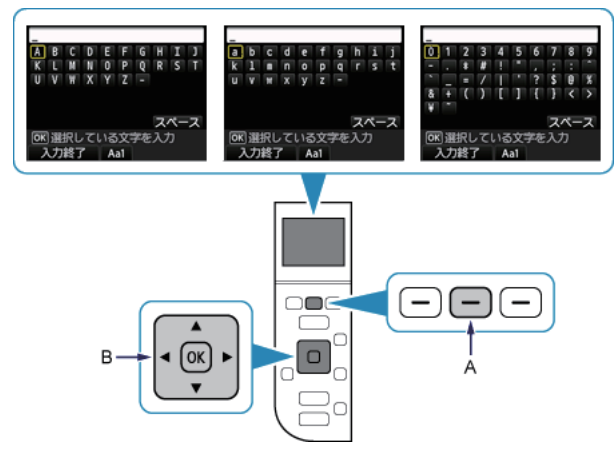

- 1. 画面に上の図のようなキーボードが表示されたとき、文字を入力することができます。 アルファベットの大文字 / 小文字は、別の文字として区別されます。中央のファンクションボタン(A)を 押すと、大文字 / 小文字、数字が切り替わります。
- 2. ▲▼ ( ▶ ボタン (B) でキーボード画面から文字を選び、OK ボタンを押して文字を入力 します。
- 3. 手順 1 ~ 2 をくり返して、2 文字目以降を入力します。

## **困ったときには**

## **AOSS**

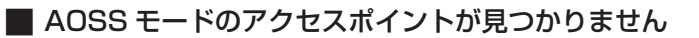

所定の時間内に AOSS の設定ができなかった場合に表示されます。

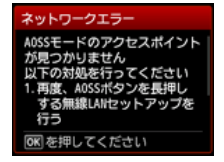

- ルーターなどのネットワーク機器の電源は入っていますか。電源がすでに入っている場合は、電源を 一度切り、再度電源を入れてください。
- パソコンとネットワーク機器の設定は完了していますか。 •
- アクセスポイントとプリンターが、それぞれ無線通信可能な見通しの良い場所に設置されていますか。 •
- アクセスポイントが IEEE802.11n(2.4GHz)、IEEE802.11g、または IEEE802.11b で動作し ていますか。

上記の項目が確認できたら、アクセスポイントとプリンターを近づけて、再度 AOSS の設定を行ってく ださい。

#### ■ アクセスポイントとセキュリティ情報を確認中にエラーが発生しました

セキュリティ設定に失敗した場合に表示されます。

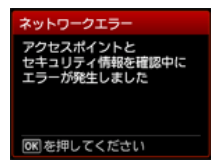

- アクセスポイントのセキュリティ設定を確認してください。
- アクセスポイントに、AOSS 接続できる上限数を超えたパソコンやネットワーク機器を接続しようと していないかを確認してください。

上記の項目が確認できたら、再度 AOSS の設定を行ってください。 アクセスポイントのセキュリティ設定を確認する方法については、アクセスポイントに付属のマニュア ルを参照するか、メーカーにお問い合わせください。

#### ■ AOSS による無線 LAN のセットアップに失敗しました

エラーが起きた場合に表示されます。 アクセスポイントの設定を確認して、再度 AOSS の設定を行ってください。

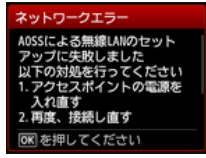

アクセスポイントの設定を確認する方法については、アクセスポイントに付属のマニュアルを参照する か、メーカーにお問い合わせください。

#### ■ AOSS モードのアクセスポイントが複数見つかりました

複数のアクセスポイントが検出されると表示されます。しばらく待ってから、再度 AOSS の設定を行っ てください。AOSS ボタンを押すアクセスポイントは 1 台のみにしてください。

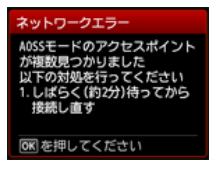

#### ■ 他の機器からアクセスポイントに接続設定しようとしています

他の機器からアクセスポイントに接続設定しようとしている場合に表示されます。しばらく待ってから、 再度 AOSS の設定を行ってください。

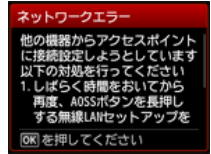

## **らくらく無線スタート**

#### ■ 無線 LAN のセットアップに失敗しました

所定の時間内にらくらく無線スタートの設定ができなかった場合に表示されます。

アクセスポイントのセキュリティ方式(暗号化方式)が「無効」または「152bit WEP」に設定され • ている場合は、らくらく無線スタートの設定ができません。アクセスポイントの設定を変更して、再 度らくらく無線スタートの設定を行ってください。

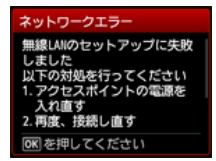

アクセスポイントのセキュリティ設定を確認する方法については、アクセスポイントに付属のマニュア ルを参照するか、メーカーにお問い合わせください。

#### ■ アクセスポイントが検出できませんでした

アクセスポイントが検出されなかった場合に表示されます。

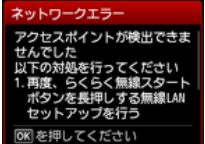

- ルーターなどのネットワーク機器の電源は入っていますか。電源がすでに入っている場合は、電源を 一度切り、再度電源を入れてください。
- パソコンとネットワーク機器の設定は完了していますか。 •
- アクセスポイントとプリンターが、それぞれ無線通信可能な見通しの良い場所に設置されていますか。 •
- アクセスポイントが IEEE802.11n(2.4GHz)、IEEE802.11g、または IEEE802.11b で動作し •ていますか。

アクセスポイントの設定を確認する方法については、アクセスポイントに付属のマニュアルを参照する か、メーカーにお問い合わせください。

## ■ 複数のアクセスポイントから同時に接続しようとしているため、接続できません

複数のアクセスポイントから同時に接続しようとすると表示されます。しばらく待ってから、再度 WPS の設定を行ってください。WPS ボタンを押すアクセスポイントは 1 台のみにしてください。

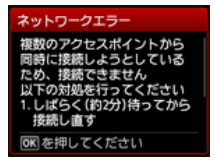

■ 接続できませんでした

エラーが起きた場合に表示されます。 アクセスポイントの設定を確認して、再度 WPS の設定を行ってください。

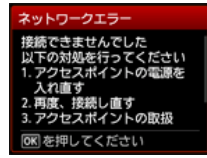

アクセスポイントの設定を確認する方法については、アクセスポイントに付属のマニュアルを参照する か、メーカーにお問い合わせください。

#### タイムアウトエラー

所定の時間内に WPS の設定ができなかった場合に表示されます。

ルーターなどのネットワーク機器の電源は入っていますか。電源がすでに入っている場合は、電源を •一度切り、再度電源を入れてください。

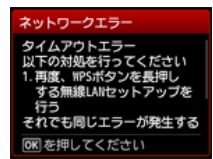

#### **手動設定**

#### ■ 使用したいアクセスポイントが検出されない

- ルーターなどのネットワーク機器の電源は入っていますか。電源がすでに入っている場合は、電源を 一度切り、再度電源を入れてください。
- ご使用のアクセスポイントまたはルーターの、アクセスポイント名 / ネットワーク名とネットワーク キーを確認してください。
- パソコンとネットワーク機器の設定は完了していますか。 •
- アクセスポイントとプリンターが、それぞれ無線通信可能な見通しの良い場所に設置されていますか。 •
- アクセスポイントが IEEE802.11n(2.4GHz)、IEEE802.11g、または IEEE802.11b で動作し ていますか。

上記の項目が確認できたら、プリンターの左のファンクションボタン(A)を押して、アクセスポイント を再検索してください。

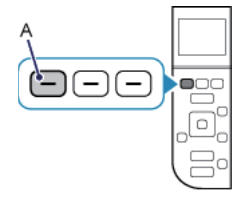

#### それでも解決しない場合は、他の原因が考えられます 以下の項目もあわせて確認してください。

- アクセスポイントで、SSID ブロードキャスト(ANY 接続など)を許可しない設定、またはステルス機能が有効 になっている場合は、SSID ブロードキャスト(ANY 接続など)を許可に設定、またはステルス機能を無効に設 定し、プリンターの左のファンクションボタンを押して、アクセスポイントを再検索してください。
- ・〔アクセスポイント選択]画面で、〔アクセスポイント名を直接入力〕を選んでください。プリンターにアクセスポ イントの無線 LAN 設定を直接入力することができます。
- アクセスポイントで、セキュリティ方式(暗号化方式)が「WPA/WPA2 エンタープライズ」に設定されている 場合は、セキュリティ方式(暗号化方式)を変更して、再度無線 LAN の設定を行ってください。このプリンター では「WPA/WPA2 エンタープライズ」を使用できません。
- アクセスポイントのセキュリティ方式 (暗号化方式) を変更する方法については、アクセスポイントに付属のマニュ アルを参照するか、メーカーにお問い合わせください。

#### ■ 同じ名前のアクセスポイントが複数あります

同じ名前のアクセスポイントが複数ある場合に表示されます。

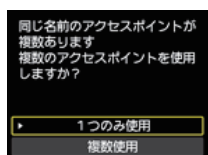

お持ちのアクセスポイントが 1 台の場合

[1 つのみ使用]を選び、OK ボタンを押します。表示された画面で使用するアクセスポイントの MAC アドレスを選び、OK ボタンを押します。

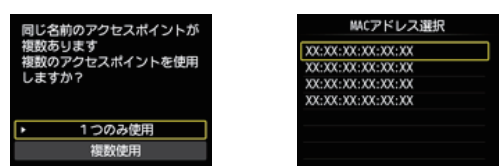

アクセスポイントの MAC アドレスを確認する方法については、アクセスポイントに付属のマニュアル を参照するか、メーカーにお問い合わせください。

複数台のアクセスポイントを使用している場合 [複数使用]を選び、OK ボタンを押します。

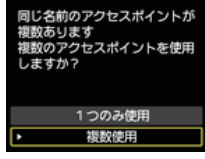

#### ■ 知らないアクセスポイントが表示された

近隣で使用されているアクセスポイントが表示されてしまうことがあります。

#### ■ アクセスポイント名が正しく表示されない

アクセスポイント名が全角文字の場合、正しく表示されません。ただし、選ぶことはできます。

#### ■ アクセスポイント名が自動表示されない

アクセスポイントに付属のマニュアルを参照するか、メーカーにお問い合わせください。

#### ■ ネットワークキーが自動表示されない

アクセスポイントに付属のマニュアルを参照するか、メーカーにお問い合わせください。

### ■ アクセスポイントへの接続に失敗しました

入力したアクセスポイントの WEP キーが正しいことを確認してください。また、アクセスポイントの WEP キー番号 2 ~ 4 を使用している場合、WEP キー番号 1 を使用するように変更するか、プリンター の無線 LAN 設定を直接入力して、WEP キー番号を選んでください。

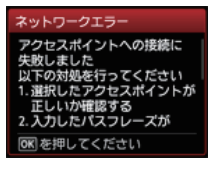

**WEP**

アクセスポイントの WEP キー番号を変更する方法については、アクセスポイントに付属のマニュアル を参照するか、メーカーにお問い合わせください。

#### それでも解決しない場合は、他の原因が考えられます 以下の項目もあわせて確認してください。

- アクセスポイントの DHCP 機能が有効になっていない場合は、DHCP 機能を有効にして再度無線 LAN の設定を 行ってください。
- アクセスポイントの設定を確認または変更する方法については、アクセスポイントに付属のマニュアルを参照する か、メーカーにお問い合わせください。
- WEP キーを自動生成するようなアクセスポイントを使用している場合は、アクセスポイントで自動生成された WEP キー (16 進数) を確認して、プリンターに入力してください。
- アクセスポイントについて確認する方法については、アクセスポイントに付属のマニュアルを参照するか、メーカー にお問い合わせください。

#### ■ 無線 LAN 設定表示

アクセスポイントで、MAC アドレスフィルタリングが設定されている場合は、プリンターの MAC アド レスを許可する設定に変更してください。

プリンターの MAC アドレスを確認するには、以下の手順を行ってください。

- 1. ホームボタンを押します。
- 2. [セットアップ]を表示させ、右のファンクションボタンを押します。
- 3. 「本体設定」を選び、OK ボタンを押します。
- 4. [LAN 設定]、[LAN 設定情報の確認]、[無線 LAN 設定表示]の順に選び、[MAC アドレス]を確認 します。

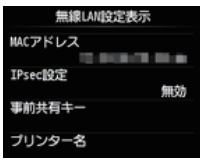

アクセスポイントの設定を変更する方法については、アクセスポイントに付属のマニュアルを参照する か、メーカーにお問い合わせください。

#### ■ 再度手動設定を行う

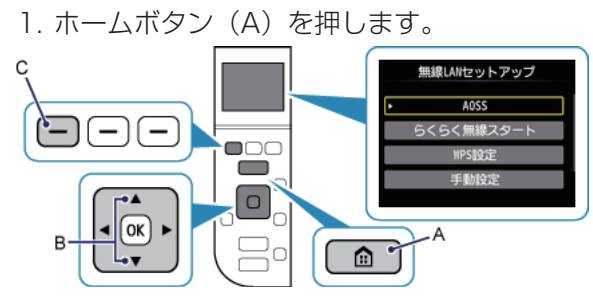

2. ▲ ▼ボタン(B)で[無線 LAN セットアップ]を表示させ、左のファンクションボタン(C)を押します。

## **WPA/WPA2**

#### ■ アクセスポイントへの接続に失敗しました

入力したアクセスポイントのパスフレーズが正しいことを確認してください。

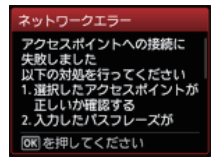

#### それでも解決しない場合は、他の原因が考えられます 以下の項目もあわせて確認してください。

- アクセスポイントの DHCP 機能が有効になっていない場合は、DHCP 機能を有効にして再度無線 LAN の設定を 行ってください。
- アクセスポイントの設定を確認または変更する方法については、アクセスポイントに付属のマニュアルを参照する か、メーカーにお問い合わせください。

#### ■ 無線 LAN 設定表示

アクセスポイントで、MAC アドレスフィルタリングが設定されている場合は、プリンターの MAC アド レスを許可する設定に変更してください。

- プリンターの MAC アドレスを確認するには、以下の手順を行ってください。
- 1. ホームボタンを押します。
- 2. [セットアップ] を表示させ、右のファンクションボタンを押します。
- 3. 「本体設定】を選び、OK ボタンを押します。
- 4. [LAN 設定]、[LAN 設定情報の確認]、[無線 LAN 設定表示]の順に選び、[MAC アドレス]を確認 します。

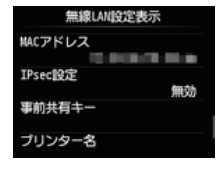

アクセスポイントの設定を変更する方法については、アクセスポイントに付属のマニュアルを参照する か、メーカーにお問い合わせください。

#### それでも解決しない場合は、他の原因が考えられます 以下の項目もあわせて確認してください。

- アクセスポイントが IEEE802.11n のみで通信している状態で、暗号化方式を TKIP に設定している場合は、暗 号化方式を TKIP 以外に設定、または IEEE802.11n 以外での通信もできるように設定してから、再度無線 LAN の設定を行ってください。
- 暗号化方式を TKIP に設定している場合、IEEE802.11n では通信できません。 •
- アクセスポイントの設定を変更する方法については、アクセスポイントに付属のマニュアルを参照するか、メーカー •にお問い合わせください。

#### ■ 再度手動設定を行う

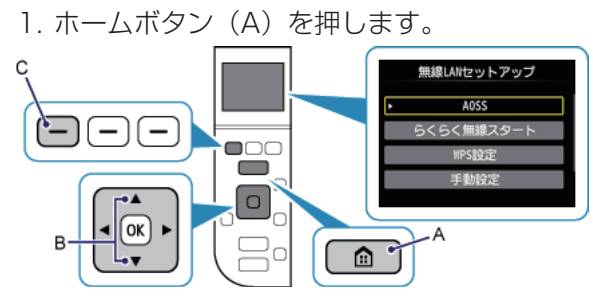

2. ▲ ▼ボタン(B)で[無線 LAN セットアップ]を表示させ、左のファンクションボタン(C)を押します。

#### **詳細設定**

#### ■ 使用したいアクセスポイントが検出されない

- ルーターなどのネットワーク機器の電源は入っていますか。電源がすでに入っている場合は、電源を 一度切り、再度電源を入れてください。
- ご使用のアクセスポイントまたはルーターの、アクセスポイント名 / ネットワーク名とネットワーク キーを確認してください。
- パソコンとネットワーク機器の設定は完了していますか。 •
- アクセスポイントとプリンターが、それぞれ無線通信可能な見通しの良い場所に設置されていますか。 •
- アクセスポイントが IEEE802.11n(2.4GHz)、IEEE802.11g、または IEEE802.11b で動作し ていますか。

上記の項目が確認できたら、プリンターの左のファンクションボタン(A)を押して、アクセスポイント を再検索してください。

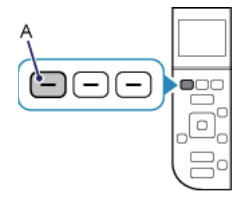

#### それでも解決しない場合は、他の原因が考えられます 以下の項目もあわせて確認してください。

- アクセスポイントで、SSID ブロードキャスト(ANY 接続など)を許可しない設定、またはステルス機能が有効 になっている場合は、SSID ブロードキャスト(ANY 接続など)を許可に設定、またはステルス機能を無効に設 定し、プリンターの左のファンクションボタンを押して、アクセスポイントを再検索してください。
- ・〔アクセスポイント選択]画面で、〔アクセスポイント名を直接入力〕を選んでください。プリンターにアクセスポ イントの無線 LAN 設定を直接入力することができます。
- アクセスポイントで、セキュリティ方式(暗号化方式)が「WPA/WPA2 エンタープライズ」に設定されている 場合は、セキュリティ方式(暗号化方式)を変更して、再度無線 LAN の設定を行ってください。このプリンター では「WPA/WPA2 エンタープライズ」を使用できません。
- アクセスポイントのセキュリティ方式 (暗号化方式) を変更する方法については、アクセスポイントに付属のマニュ アルを参照するか、メーカーにお問い合わせください。

#### ■ 同じ名前のアクセスポイントが複数あります

同じ名前のアクセスポイントが複数ある場合に表示されます。

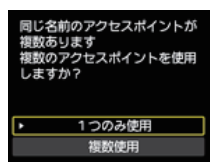

お持ちのアクセスポイントが 1 台の場合

[1 つのみ使用]を選び、OK ボタンを押します。表示された画面で使用するアクセスポイントの MAC アドレスを選び、OK ボタンを押します。

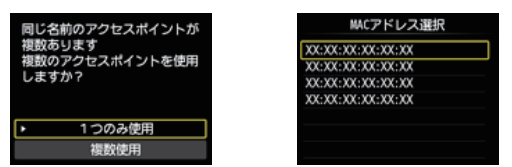

アクセスポイントの MAC アドレスを確認する方法については、アクセスポイントに付属のマニュアル を参照するか、メーカーにお問い合わせください。

複数台のアクセスポイントを使用している場合 [複数使用]を選び、OK ボタンを押します。

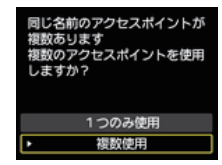

#### ■ 知らないアクセスポイントが表示された

近隣で使用されているアクセスポイントが表示されてしまうことがあります。

#### ■ アクセスポイント名が正しく表示されない

アクセスポイント名が全角文字の場合、正しく表示されません。ただし、選ぶことはできます。

#### ■ アクセスポイント名が自動表示されない

アクセスポイントに付属のマニュアルを参照するか、メーカーにお問い合わせください。

#### ■ アクセスポイントへの接続に失敗しました

入力したアクセスポイントの WEP キーが正しいことを確認してください。また、アクセスポイントの WEP キー番号 2 ~ 4 を使用している場合、WEP キー番号 1 を使用するように変更するか、プリンター の無線 LAN 設定を直接入力して、WEP キー番号を選んでください。

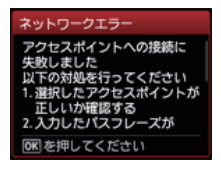

**WEP**

アクセスポイントの WEP キー番号を変更する方法については、アクセスポイントに付属のマニュアル を参照するか、メーカーにお問い合わせください。

#### それでも解決しない場合は、他の原因が考えられます 以下の項目もあわせて確認してください。

- アクセスポイントの DHCP 機能が有効になっていない場合は、DHCP 機能を有効にして再度無線 LAN の設定を 行ってください。
- アクセスポイントの設定を確認または変更する方法については、アクセスポイントに付属のマニュアルを参照する か、メーカーにお問い合わせください。
- WEP キーを自動生成するようなアクセスポイントを使用している場合は、アクセスポイントで自動生成された WEP キー (16 進数) を確認して、プリンターに入力してください。
- アクセスポイントについて確認する方法については、アクセスポイントに付属のマニュアルを参照するか、メーカー にお問い合わせください。

#### ■ 無線 LAN 設定表示

アクセスポイントで、MAC アドレスフィルタリングが設定されている場合は、プリンターの MAC アド レスを許可する設定に変更してください。

プリンターの MAC アドレスを確認するには、以下の手順を行ってください。

- 1. ホームボタンを押します。
- 2. [セットアップ]を表示させ、右のファンクションボタンを押します。
- 3. 「本体設定」を選び、OK ボタンを押します。
- 4. [LAN 設定]、[LAN 設定情報の確認]、[無線 LAN 設定表示]の順に選び、[MAC アドレス]を確認 します。

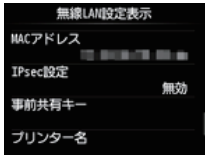

アクセスポイントの設定を変更する方法については、アクセスポイントに付属のマニュアルを参照する か、メーカーにお問い合わせください。

[アクセスポイント選択]画面で、[アクセスポイント名を直接入力]を選んでください。プリンターに アクセスポイントの無線 LAN 設定を直接入力することができます。

#### ■ WEP キーが自動表示されない

アクセスポイントに付属のマニュアルを参照するか、メーカーにお問い合わせください。

アクセスポイントの DHCP 機能が有効になっていない場合は、DHCP 機能を有効にするか、プリンター の IP アドレスを指定(IPv4 のみ)して、再度無線 LAN の設定を行ってください。また、選んだ WEP キー 番号と入力した WEP キーが正しいことを確認してください。 アクセスポイントの設定を確認または変更する方法については、アクセスポイントに付属のマニュアル を参照するか、メーカーにお問い合わせください。 プリンターの IP アドレスは、以下の手順で指定することができます。 1. [ホーム] 画面で「セットアップ] を表示し、右のファンクションボタンを押します。 2. 「本体設定」を選び、OK ボタンを押します。 3. [LAN 設定] を選び、OK ボタンを押します。 4. [その他の設定]を選び、OK ボタンを押します。 5. [TCP/IP 設定]を選び、OK ボタンを押します。 6. [IPv4]を選び、OK ボタンを押します。 7. [はい]を選び、OK ボタンを押します。 8. [IP アドレス]を選び、OK ボタンを押します。 9. 「手動設定」を選び、OK ボタンを押します。 画面の指示に従って、設定を進めてください。 設定が終わったら、ホームボタンを押してください。

#### ■ 再度詳細設定を行う

1. ホームボタン (A) を押します。

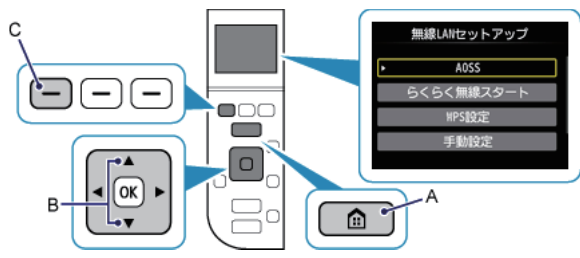

2. ▲ ▼ ボタン(B)で[無線 LAN セットアップ]を表示させ、左のファンクションボタン(C)を押します。

## **WPA/WPA2**

#### ■ アクセスポイントへの接続に失敗しました

入力したアクセスポイントのパスフレーズが正しいことを確認してください。

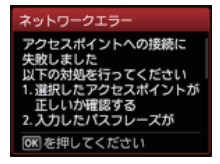

#### それでも解決しない場合は、他の原因が考えられます 以下の項目もあわせて確認してください。

- アクセスポイントの DHCP 機能が有効になっていない場合は、DHCP 機能を有効にして再度無線 LAN の設定を 行ってください。
- アクセスポイントの設定を確認または変更する方法については、アクセスポイントに付属のマニュアルを参照する か、メーカーにお問い合わせください。

#### ■ 無線 LAN 設定表示

アクセスポイントで、MAC アドレスフィルタリングが設定されている場合は、プリンターの MAC アド レスを許可する設定に変更してください。

プリンターの MAC アドレスを確認するには、以下の手順を行ってください。

- 1. ホームボタンを押します。
- 2. [セットアップ] を表示させ、右のファンクションボタンを押します。
- 3. 「本体設定】を選び、OK ボタンを押します。
- 4. [LAN 設定]、[LAN 設定情報の確認]、[無線 LAN 設定表示]の順に選び、[MAC アドレス]を確認 します。

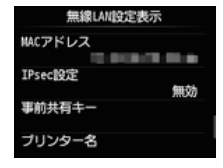

アクセスポイントの設定を変更する方法については、アクセスポイントに付属のマニュアルを参照する か、メーカーにお問い合わせください。

#### それでも解決しない場合は、他の原因が考えられます 以下の項目もあわせて確認してください。

- アクセスポイントが IEEE802.11n のみで通信している状態で、暗号化方式を TKIP に設定している場合は、暗 号化方式を TKIP 以外に設定、または IEEE802.11n 以外での通信もできるように設定してから、再度無線 LAN の設定を行ってください。
- 暗号化方式を TKIP に設定している場合、IEEE802.11n では通信できません。 •
- アクセスポイントの設定を変更する方法については、アクセスポイントに付属のマニュアルを参照するか、メーカー にお問い合わせください。

#### ■ パスフレーズが自動表示されない

アクセスポイントに付属のマニュアルを参照するか、メーカーにお問い合わせください。

#### ■ 再度詳細設定を行う

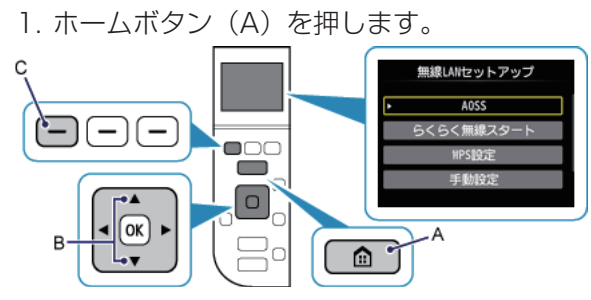

2. ▲ ▼ボタン(B)で[無線 LAN セットアップ]を表示させ、左のファンクションボタン(C)を押します。